# AVIONTÉ

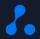

# Introducing QuickPlace on Avionté BOLD

Presented by Training & Development and Product

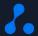

## **About Us**

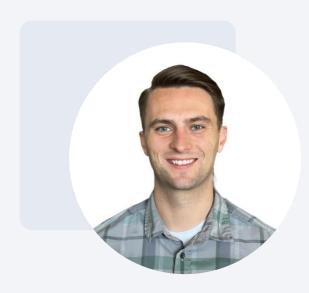

Josh Payne

Training and Development Specialist

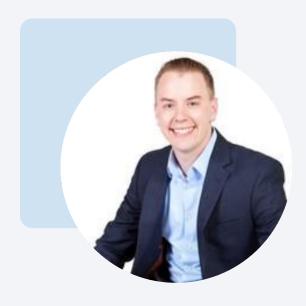

Joe Hiber

Director of Product Management - BOLD

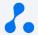

# The Agenda

Training Objectives
Key Features
User Access
Definition
Process
Purpose
Demo

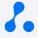

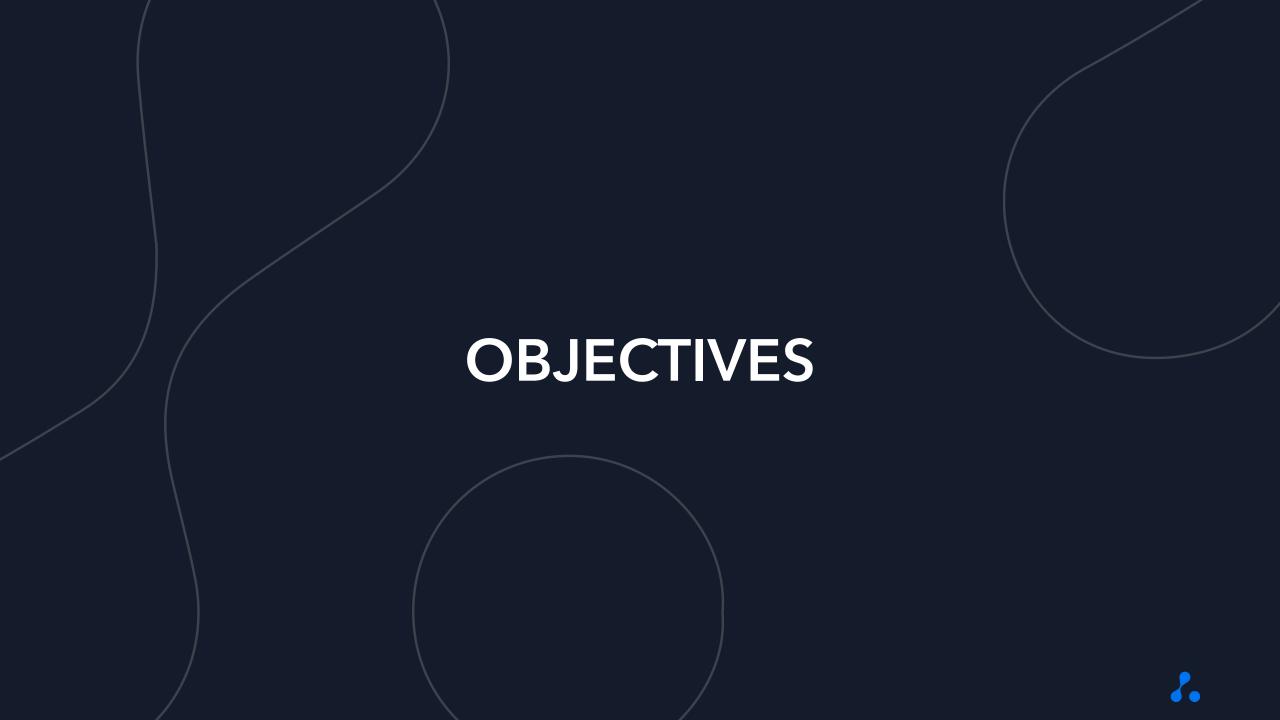

## **Learning Objectives**

By the end of this training, you will...

 $\bigcirc$ 

Understand what QuickPlace is

2

Understand why
QuickPlace was
developed

3

Understand the key
features of
QuickPlace

4

Understand how to grant access and use QuickPlace

**DEFINITION** 

**PURPOSE** 

**FEATURES** 

**HOW TO** 

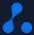

# **KEYTERMS**

## **Key Terms**

- 1 QuickPlace a new BOLD UI used to efficiently conduct high-volume staffing
- **Tearsheet** a short list of talent that are typically grouped by a commonality
- Job Search a search for jobs entered in BOLD that utilizes terms to filter down results
- 4 Placement a talent starting and working on a job order

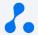

# DEFINITION

## QuickPlace is...

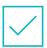

A new user interface within the BOLD application

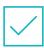

An efficient way to place and manage talent

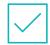

A consolidation of several BOLD features into one UI

QuickPlace is a streamlined user interface that can be used for high-volume staffing!

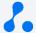

## QuickPlace is NOT...

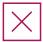

Automatically turned on for individual users

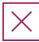

A replacement for the existing candidate management process

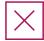

1 for 1 comparison to its

Classic QuickPlace

Best practice would be to use QuickPlace for high-volume placements!

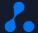

## QuickPlace is Different because...

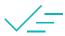

It allows users to bypass
typical candidate
management buckets

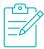

It utilizes a tearsheet to create a list of placeable talent

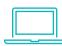

It combines multiple BOLD features into one UI (job search, tearsheets, etc)

No need to switch from screen to screen with QuickPlace!

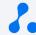

# **PURPOSE**

## Why was this Update Developed?

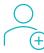

To minimize the steps in making high-volume placements

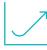

To streamline managing and ending high-volume placements

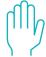

Highly requested from clients

This feature will minimize workflow disruptions for our high-volume staffing clients!

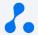

# **Knowledge Check**

What is QuickPlace?

A new user interface within the BOLD application

An efficient way to place a high-volume of talent

A consolidation of several BOLD features into one UI

All of the above

# **KEY FEATURES**

## **QuickPlace Features**

### **Job Section**

- Similar to the job search
- Use terms to narrow down results
- Columns can be rearranged and organized
- Select a job

### **Talent Section**

- Populates with a tearsheet that you select
- Add, remove, and manage a list of placeable talent
- Only shows tearsheets you have access to
- You start talent on the placement from here

### **Placed Talent Section**

- Shows talent that have been placed
- Allows for updating individual placements
- End dates can be updated en masse

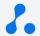

## **QuickPlace User Interface**

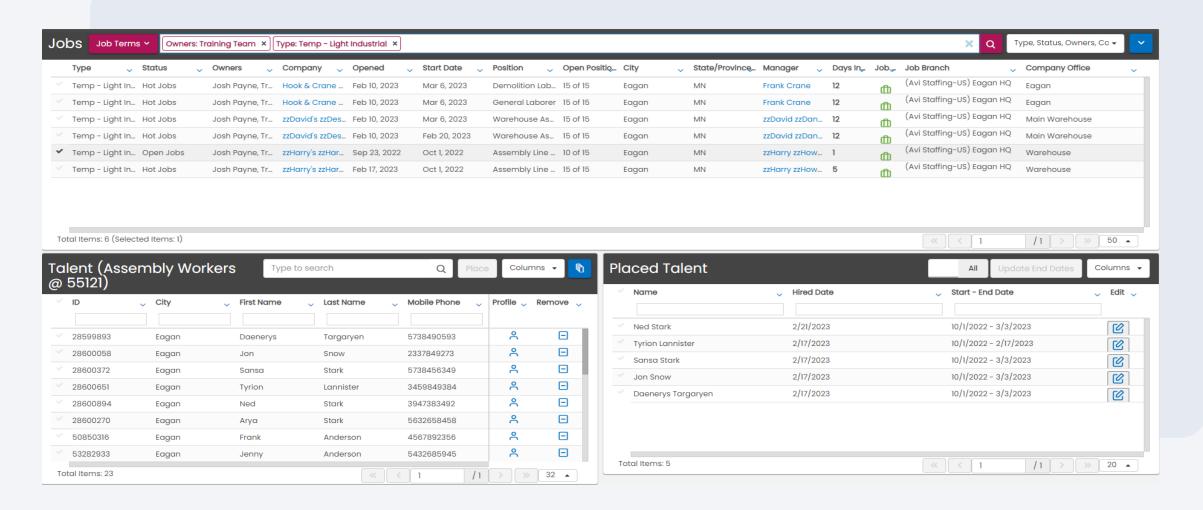

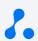

## **Jobs**

From this section, users can. . .

- Search for jobs using the same "Job Terms" as the jobs search page
- Configure and organize the search results
- Select the job to be managed (single select)

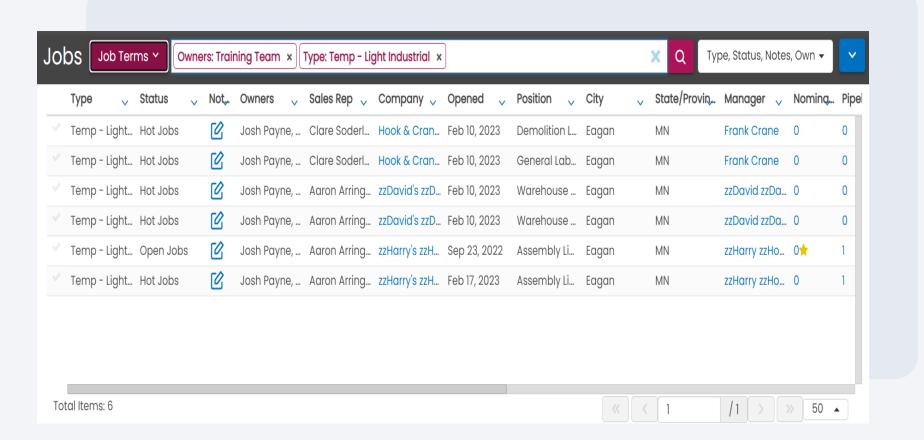

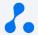

## **Talent**

From this section, users can. . .

- Select from existing tearsheets
- Add talent to tearsheet
- Select and start talent on a placement

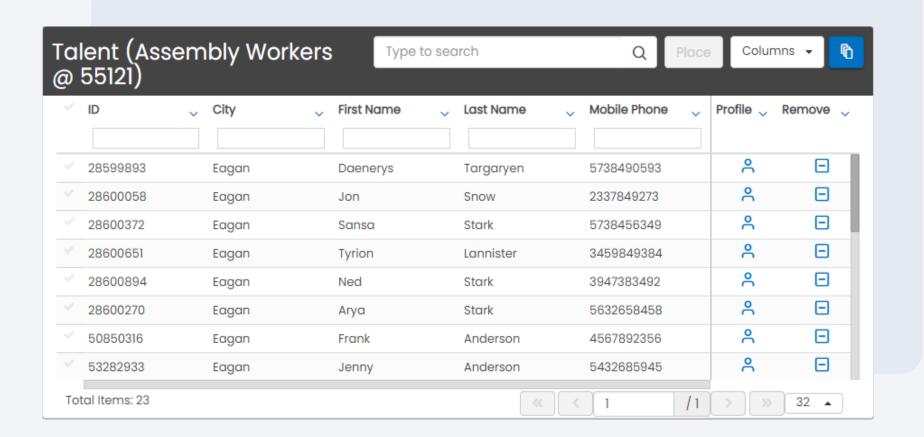

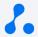

## **Placed Talent**

From this section, users can. . .

- View all placements or only active placements that are associated with a job order
- Edit placement details (including end dates)

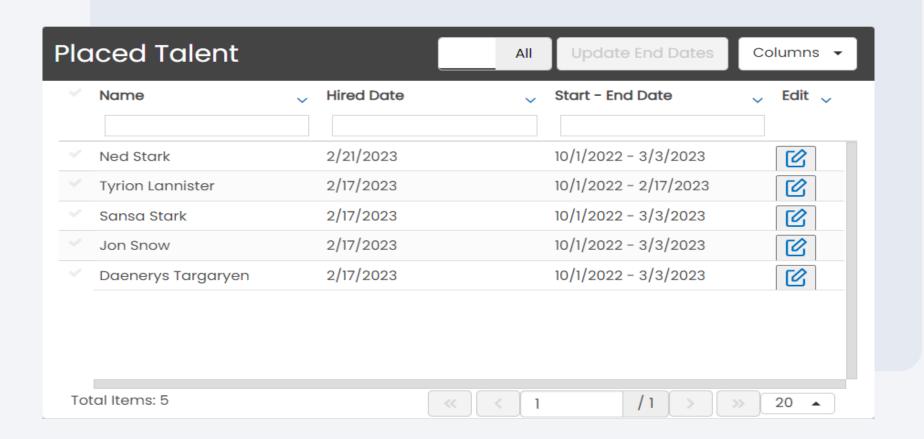

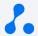

# Knowledge Check

True or False: Users can utilize QuickPlace to end high-volume placements

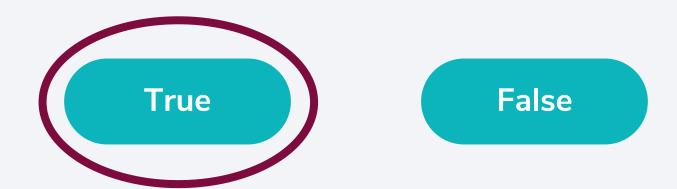

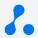

# **USER ACCESS**

## **Account & Settings**

From your dashboard, navigate to your Account & Settings
Avatar and select "User
Accounts"

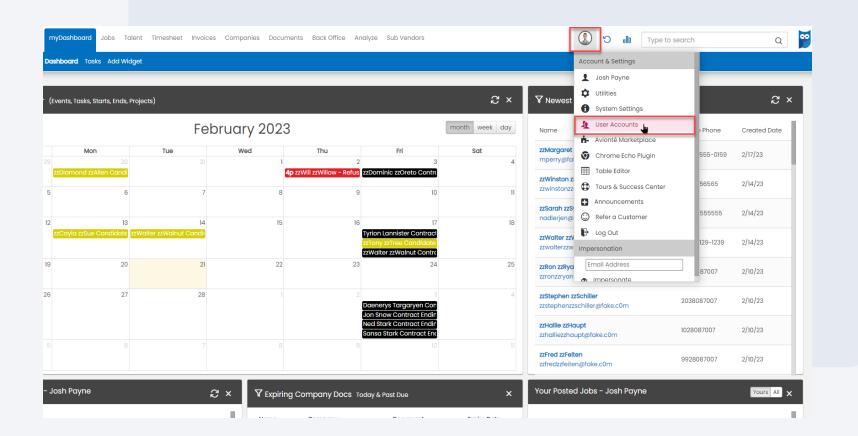

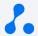

## **User Accounts**

From the User Accounts menu,
navigate to the individual
account you would like to
provide access to and select
"Edit Access"

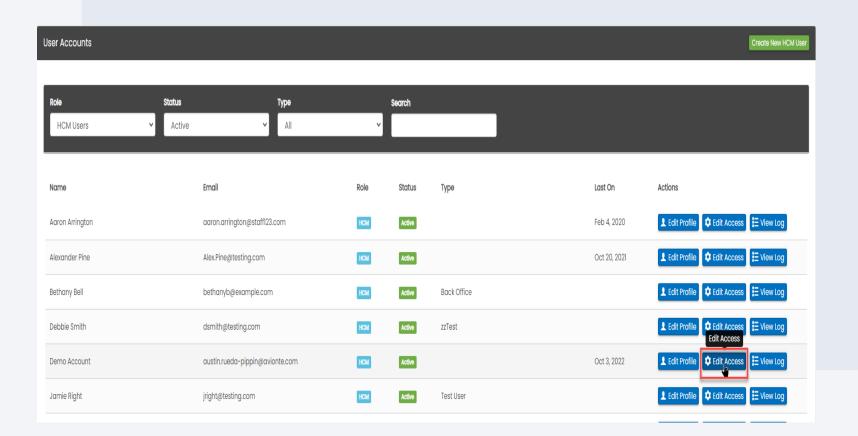

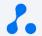

## **User Accounts**

From the individual user's User
Access menu, navigate to the
"Feature" section, check the
"QuickPlace" box to grant
access, and save.

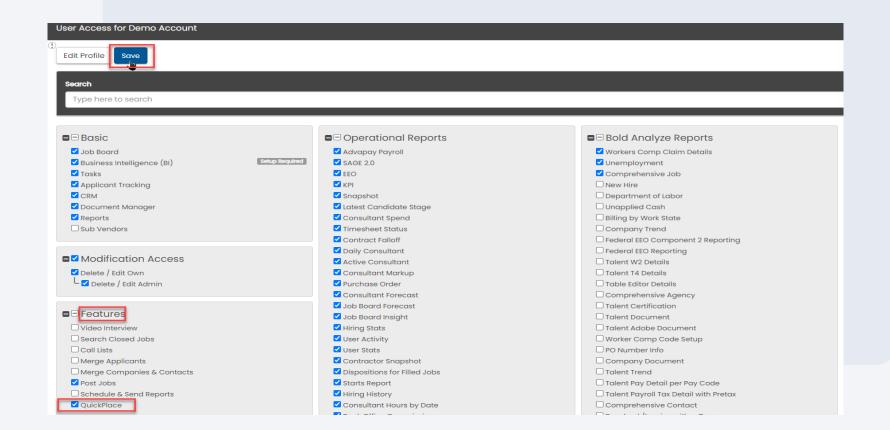

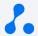

## **User Accounts**

Once the user logs out of BOLD and back in, they should see "QuickPlace" populate as a main menu option.

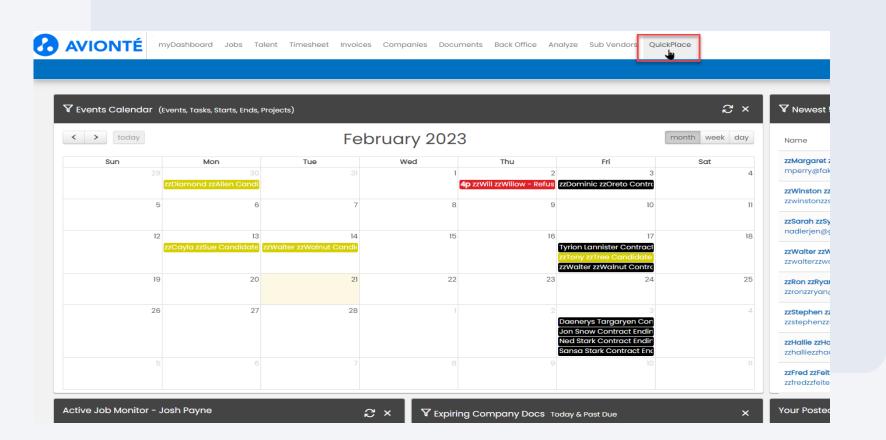

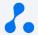

# Knowledge Check

True or False: QuickPlace will automatically be activated for all users in BOLD

True False

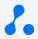

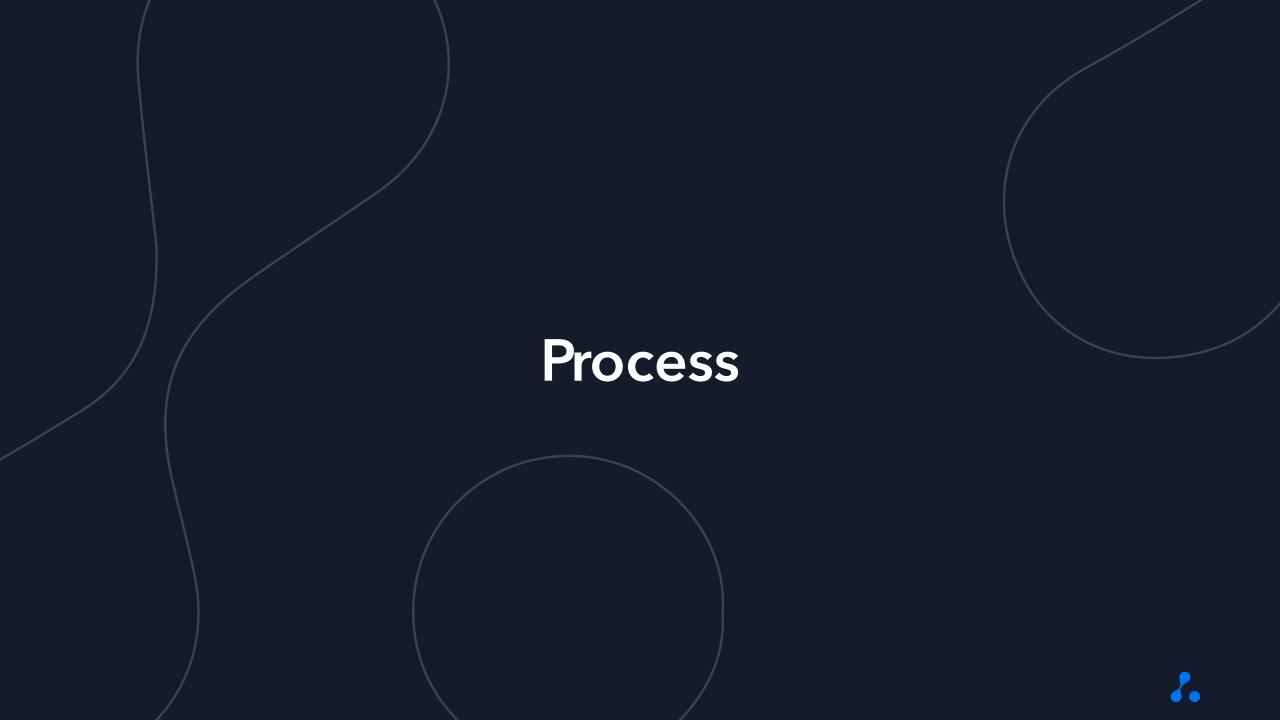

## Search for a Job

Use the job terms or saved searches in the job search section to search for jobs needing to be filled.

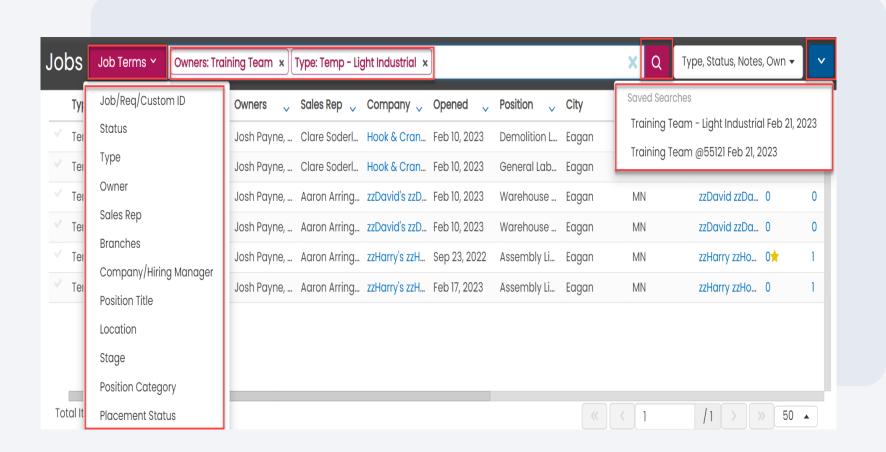

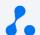

## Select a Job

Within the job search results, select the job you are going to work on filling.

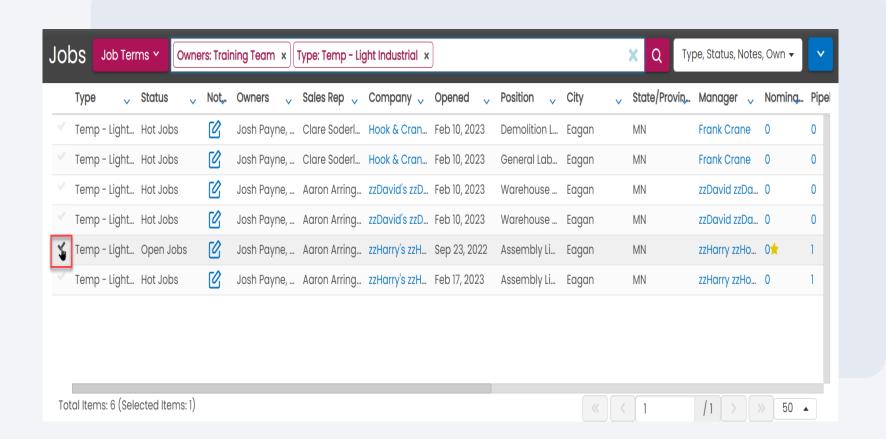

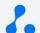

## Select a Tearsheet

Within the Talent section, select the tearsheet you wish to utilize.

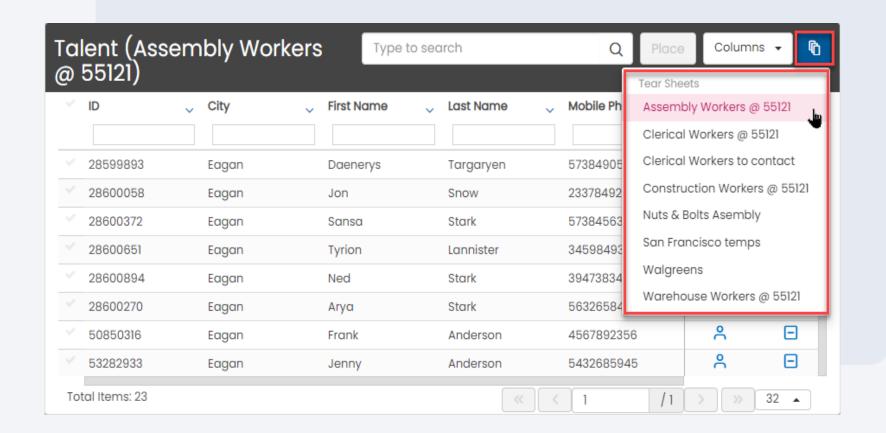

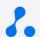

## **Select Talent**

Within the selected tearsheet, select the talent that you would like to start on a placement and select "Place".

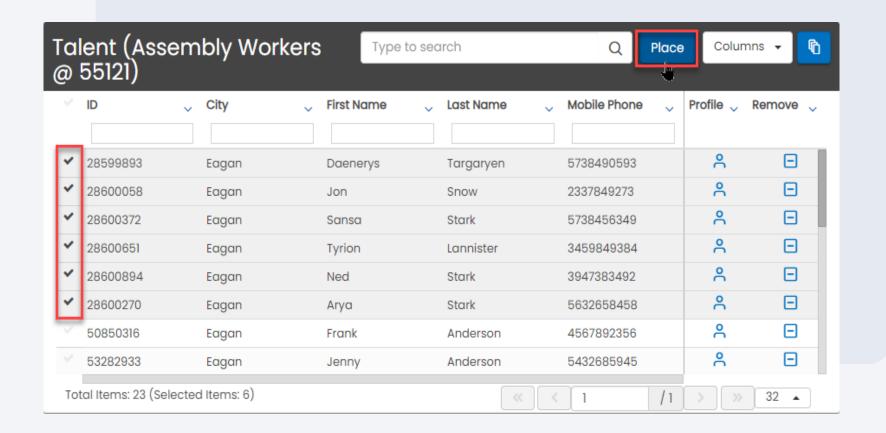

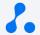

## **Start Talent**

Complete all the required and/or necessary fields in the "Start on Job" flyout and start the talent.

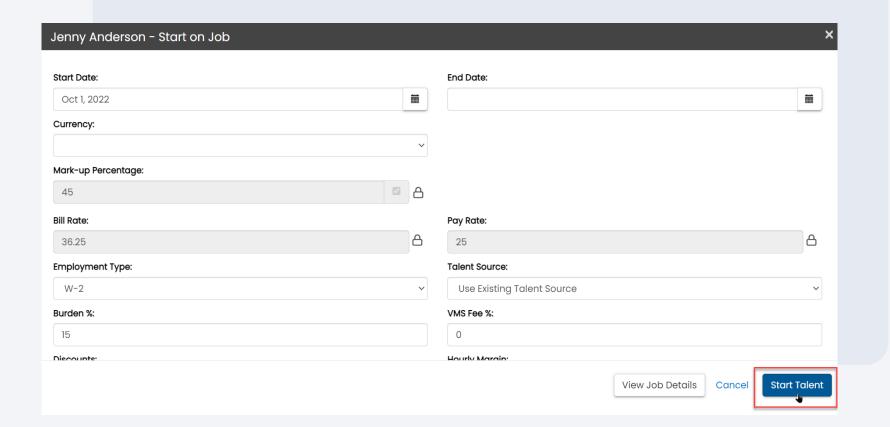

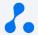

# Send Start Sheet (optional)

If applicable, send the start sheet to the talent with the placement details.

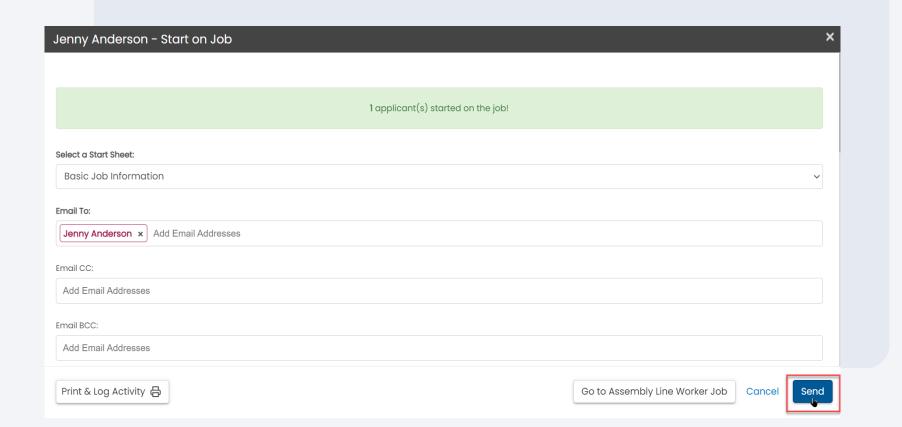

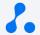

## **Update Placements**

If applicable, from the "Placed Talent" section, update end dates, pay rates, and/or any other placement information.

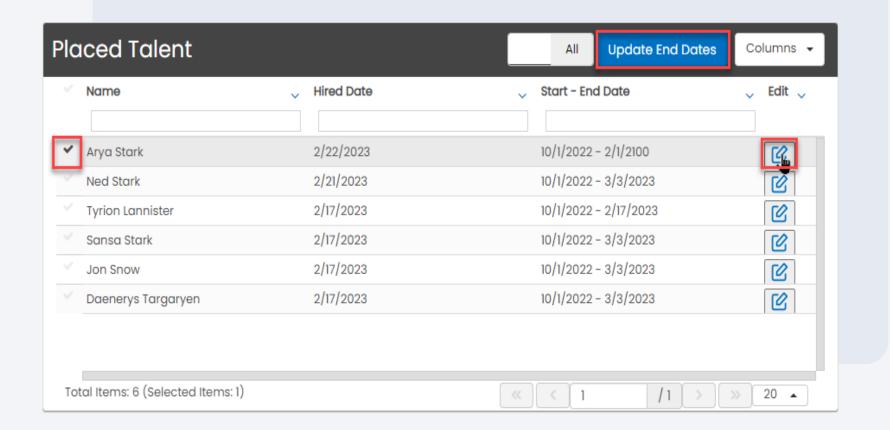

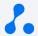

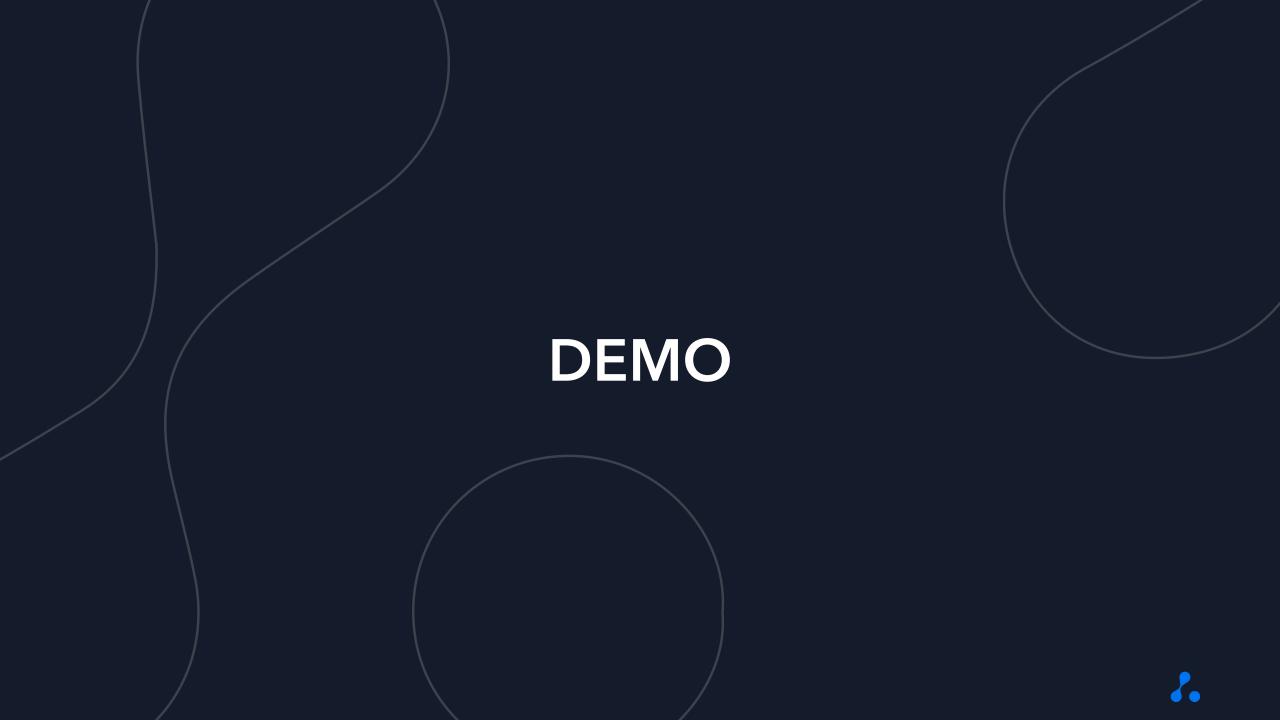

## Poll

Based on your experience during this training, how prepared do you feel to get started with QuickPlace in BOLD?

1 (not confident)

2 (somewhat confident)

3 (confident)

4 (very confident)

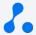

# THANK YOU!